# HP Scanjet G3010<br>Uživatelská příručka

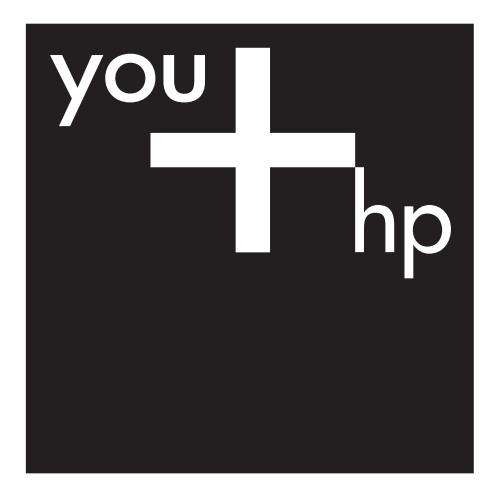

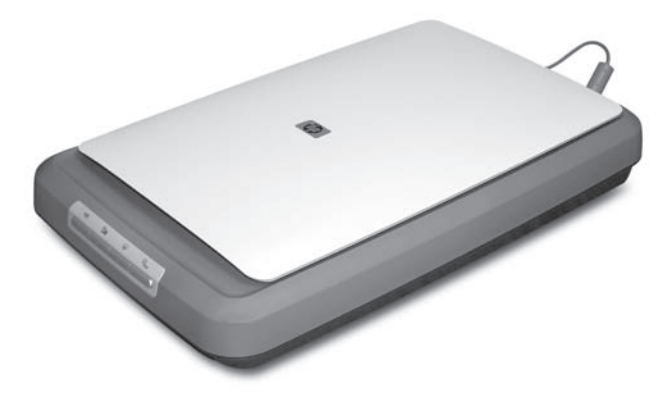

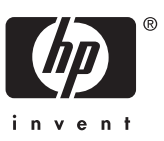

# **Obsah**

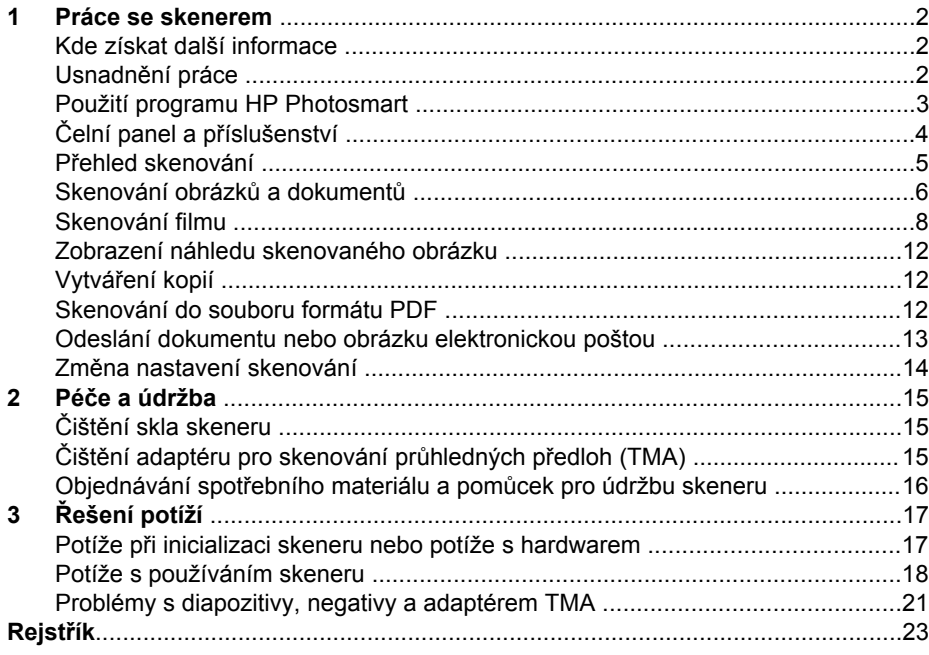

# <span id="page-3-0"></span>**1 Práce se skenerem**

V této příručce je popsáno použití fotografického skeneru HP Scanjet G3010 a jeho příslušenství.

Tato část obsahuje informace o skeneru a jeho použití.

- Kde získat další informace
- Usnadnění práce
- [Použití programu HP Photosmart](#page-4-0)
- Č[elní panel a p](#page-5-0)říslušenství
- Př[ehled skenování](#page-6-0)
- [Skenování obrázk](#page-7-0)ů a dokumentů
- **•** [Skenování filmu](#page-9-0)
- [Zobrazení náhledu skenovaného obrázku](#page-13-0)
- Vytvář[ení kopií](#page-13-0)
- [Skenování do souboru formátu PDF](#page-13-0)
- [Odeslání dokumentu nebo obrázku elektronickou poštou](#page-14-0)
- Změ[na nastavení skenování](#page-15-0)

# **Kde získat další informace**

Příručka instalace a podpory dodaná ke skeneru poskytuje informace o instalaci softwaru skeneru. Chcete-li příručku zpřístupnit, klepněte na tlačítko **Start**, ukažte na příkaz **Programy** nebo **Všechny programy**, ukažte na položku **HP**, **Scanjet**, **G3010** a pak klepněte na položku **Příručka instalace a podpory**.

Další informace o použití tohoto produktu můžete získat v programu Centrum řešení HP. Pokud jste nainstalovali program HP Photosmart dodaný se skenerem, poklepejte na ikonu **Centrum řešení HP** na ploše a pak klepněte na položku **Nápověda a podpora**. V části **Dokumentace** klepněte na položku **Nápověda k produktu**.

# **Usnadnění práce**

V této části jsou popsány možnosti usnadnění dostupné u tohoto skeneru.

- Uživatelské příručky pro č[tení na obrazovce v jiných jazycích](#page-4-0)
- [Nástroj Button Disable Utility \(Nástroj pro blokování tla](#page-4-0)čítek)

# <span id="page-4-0"></span>**Uživatelské příručky pro čtení na obrazovce v jiných jazycích**

Na disku CD se softwarem je verze uživatelské příručky určená ke čtení na obrazovce. Získání příručky v jiné jazykové mutaci:

1. Vložte disk CD HP dodaný se skenerem do jednotky CD-ROM počítače. Počkejte, dokud se nezobrazí dialogové okno instalace.

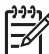

**Poznámka** Pokud se dialogové okno instalace nezobrazí, poklepejte na soubor **scanner.htm** v kořenové složce instalačního disku CD.

- 2. Klepněte na možnost **Zobrazení a tisk příruček**. Zobrazí se seznam jazyků.
- 3. Klepněte na požadovaný jazyk. Zobrazí se seznam příruček.
- 4. Klepněte na možnost **Uživatelská příručka (na obrazovce)**.

# **Nástroj Button Disable Utility (Nástroj pro blokování tlačítek)**

Chcete-li zabránit nechtěnému stisknutí tlačítek, můžete tlačítka blokovat pomocí nástroje Button Disable Utility (Nástroj pro blokování tlačítek). Tento nástroj můžete použít také k opětovnému odblokování tlačítek.

Chcete-li použít nástroj Button Disable Utility (Nástroj pro blokování tlačítek), postupujte podle následujících pokynů:

- 1. Na pevném disku vyhledejte soubor C:\Program Files\Common Files\Hewlett-Packard\Scanjet\g3010\hpbdu.exe.
- 2. Poklepejte na soubor **hpbdu.exe**. Zobrazí se dialogové okno nástroje HP Button Disable Utility (Nástroj pro blokování tlačítek HP).
- 3. Vyberte skener a klepněte na tlačítko **Enable Buttons** (Povolit tlačítka) nebo **Disable Buttons** (Blokovat tlačítka).

# **Použití programu HP Photosmart**

Během instalace programu HP Photosmart se na plochu přidají dvě ikony. Tyto ikony umožňují spustit programy pro skenování a úpravu naskenovaných obrázků a dokumentů.

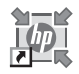

Centrum řešení HP je program, který umožňuje začít skenovat obrázky a dokumenty. Program Centrum řešení HP umožňuje následující akce:

- skenování a kopírování,
- získání přístupu k nápovědě a informacím o řešení potíží,
- získání přístupu k programu HP Photosmart pro úpravu naskenovaných obrázků,
- změny nastavení a předvoleb.

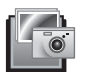

Program HP Photosmart se používá k manipulaci s obrázky, tisku, ukládání a sdílení obrázků po jejich naskenování. Program HP Photosmart můžete spustit pomocí ikony na ploše nebo prostřednictvím programu Centrum řešení HP.

<span id="page-5-0"></span>Zahájení skenování:

Poklepejte na ikonu programu **Centrum řešení HP** na ploše, klepněte na kartu skeneru a pak na úlohu, kterou chcete provést.

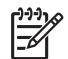

**Poznámka** Pokud není ikona programu **Centrum řešení HP** na ploše dostupná, klepněte na tlačítko **Start**, ukažte na příkaz **Programy** nebo **Všechny programy**, ukažte na položku **HP** a pak klepněte na položku **Centrum řešení HP**.

# **Čelní panel a příslušenství**

Tato část obsahuje přehled čelního panelu skeneru a adaptéru pro skenování průhledných předloh (TMA).

- Tlačítka čelního panelu
- Adaptér pro skenování průhledných předloh (TMA)

### **Tlačítka čelního panelu**

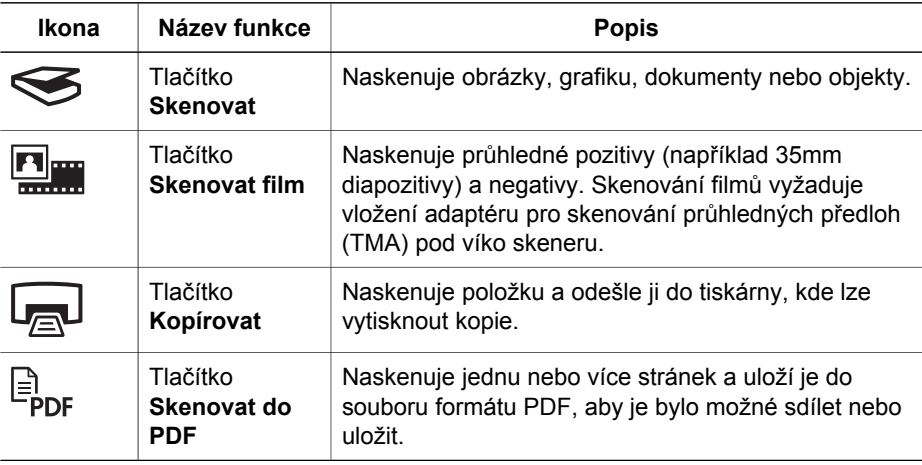

### **Adaptér pro skenování průhledných předloh (TMA)**

Adaptér pro skenování průhledných předloh (TMA) slouží ke skenování diapozitivů a negativů o šířce 35 mm. Další informace o adaptéru pro skenování průhledných předloh naleznete v části *[Skenování filmu](#page-9-0)* na stránce 8.

# <span id="page-6-0"></span>**Přehled skenování**

Skenování můžete spustit jedním z těchto způsobů:

- Skenování pomocí tlačítek čelního panelu skeneru
- Skenování z programu Centrum řešení HP
- Skenování z jiných aplikací

#### **Skenování pomocí tlačítek čelního panelu skeneru**

Pro základní funkce skenování, jako například pro skenování obrázků a dokumentů, použijte tlačítka na čelním panelu skeneru. Pokyny pro používání tlačítek čelního panelu jsou uvedeny v této příručce. Informace o dalších funkcích se šiřšími možnostmi naleznete v nápovědě na obrazovce v programu Centrum řešení HP.

Tlačítka na čelním panelu skeneru umožňují rychlý přístup k často používaným základním funkcím skenování, například skenování dokumentů a obrázků.

Další informace o používání tlačítek čelního panelu naleznete v následujících tématech:

- *Č[elní panel a p](#page-5-0)říslušenství* na stránce 4
- *[Skenování obrázk](#page-7-0)ů a dokumentů* na stránce 6
- *[Skenování filmu](#page-9-0)* na stránce 8
- *Vytváření kopií* [na stránce 12](#page-13-0)
- *[Skenování do souboru formátu PDF](#page-13-0)* na stránce 12

#### **Skenování z programu Centrum řešení HP**

Software Centrum řešení HP můžete použít pro skenování v případě, že je chcete více ovlivňovat, například když si chcete před konečným skenováním prohlédnout náhled, použít funkce s širšími možnostmi nebo změnit nastavení skenování.

Spuštění programu Centrum řešení HP:

- 1. Použijte jednu z následujících možností:
	- a. Na ploše systému Windows poklepejte na ikonu programu **Centrum řešení HP**.
	- b. Na hlavním panelu klepněte na tlačítko **Start**, pak na možnost **Programy** nebo **Všechny programy**, poté na možnost **HP** a pak klepněte na možnost **Centrum řešení HP**.
- 2. Pokud máte nainstalováno více zařízení HP, klepněte na kartu pro skener. V programu Centrum řešení HP se zobrazí pouze funkce, nastavení a možnosti podpory odpovídající vybranému zařízení HP.

### **Skenování z jiných aplikací**

Obrázek můžete naskenovat přímo do některé z aplikací, která je kompatibilní s rozhraním TWAIN. Kompatibilní aplikace obvykle obsahuje příkaz **Načíst**, **Skenovat** nebo **Importovat nový objekt**. Pokud si nejste jisti, zda je aplikace kompatibilní nebo kterou možnost použít, naleznete informace v dokumentaci k aplikaci.

# <span id="page-7-0"></span>**Skenování obrázků a dokumentů**

Chcete-li rychle naskenovat obrázky nebo dokumenty, použijte tlačítko Skenovat.

- Výběr typu předlohy dokument nebo obrázek
- Skenování obrázků
- [Skenování více obrázk](#page-8-0)ů při jednom skenování
- [Skenování dokument](#page-8-0)ů

### **Výběr typu předlohy – dokument nebo obrázek**

K dispozici jsou dvě možnosti typů předlohy: **Dokument** nebo **Obrázek**. Skener použije optimalizované nastavení skenování pro zvolený typ předlohy. Při určování vhodného typu předlohy dodržujte následující zásady:

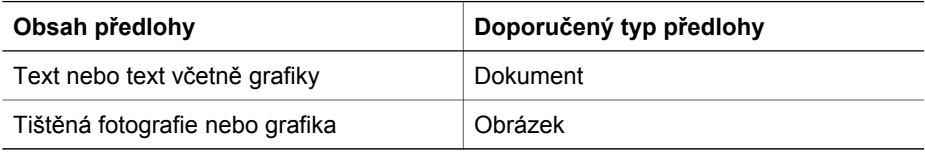

# **Skenování obrázků**

Chcete-li skenovat dokumenty, použijte tlačítko **Skenovat** (<del>≤)</del>.

Informace o skenování diapozitivů a negativů najdete v části *[Skenování filmu](#page-9-0)* [na stránce 8.](#page-9-0)

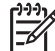

**Poznámka** Pokud chcete před odesláním naskenovaných dokumentů do umístění zobrazit jejich náhled, vyberte v dialogovém okně **Skenování HP** možnost **Zobrazit náhled**. Další informace naleznete v části *[Zobrazení](#page-13-0) [náhledu skenovaného obrázku](#page-13-0)*.

1. Umístěte předlohu podle referenčních značek skenovanou stranou dolů na sklo skeneru a zavřete víko.

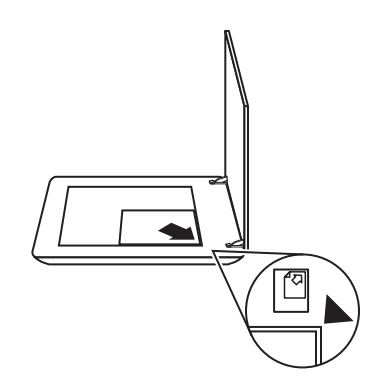

- 2. Stiskněte tlačítko **Skenovat** ( $\leq$ ). Zobrazí se dialogové okno **Skenování HP**.
- 3. V dialogovém okně **Jakou předlohu skenujete?** klepněte na položku **Obrázek**.
- <span id="page-8-0"></span>4. Vyberte možnost **Skenovat předlohy ze skla**.
- 5. Klepněte na tlačítko **Skenovat**.
- 6. Po dokončení skenování umístěte na sklo skeneru další položku a stisknutím tlačítka **Skenovat** naskenujte další obrázek, nebo klepněte na tlačítko **Hotovo**. Software ukládá naskenované obrázky do podsložky ve složce **Skenování**. Podsložka je pojmenována podle aktuálního roku a měsíce. Naskenovaný obrázek je při výchozím nastavení také odeslán do programu HP Photosmart.

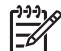

**Poznámka** Pokud vyberete funkci **Zobrazit náhled**, bude nutné na obrazovce náhledu skenování zahájit klepnutím na tlačítko **Přijmout**. Pokud budete chtít skenovat další obrázky, klepněte po zobrazení výzvy na tlačítko **Ano**. Pokud chcete odeslat naskenované obrázky do určeného umístění, klepněte na tlačítko **Ne**.

**Tip** Software Skenování HP může automaticky opravovat obrázky nebo s experience obnovatní na muze adiomaticky opravovat obrázky nebo<br>-  $\bigcap$  - obnovovat zašlé barvy na starých obrázcích. Chcete-li opravy obrázků zapnout nebo vypnout, vyberte v nabídce **Základní** softwaru Skenování HP možnost **Automatické opravy fotografií** a zvolte požadované možnosti. Aby bylo

možno tuto funkci použít, musí být vybrána možnost **Zobrazit náhled**.

### **Skenování více obrázků při jednom skenování**

Z pracovní plochy skeneru můžete skenovat více obrázků najednou.

Obrázky, které chcete skenovat, umístěte na sklo skenovacího zařízení HP. Nejlepších výsledků dosáhnete, ponecháte-li mezi okraji obrázků alespoň 6 mm. Poté postupujte podle pokynů pro skenování obrázku. Další informace uvádí část *[Skenování obrázk](#page-7-0)ů* na stránce 6.

Další informace můžete vyhledat pomocí karty **Rejstřík** v nápovědě na obrazovce. Do pole pro klíčové slovo zadejte slovo **více** a v seznamu klepněte na položku **více položek, skenování**.

### **Skenování dokumentů**

Chcete-li skenovat dokumenty, použijte tlačítko **Skenovat** ( $\leq$ ).

Skener naskenuje původní dokument do jakéhokoli umístění, které vyberete v dialogovém okně Skenování HP.

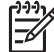

**Poznámka** Pokud chcete před odesláním naskenovaných dokumentů do umístění zobrazit jejich náhled, vyberte v dialogovém okně **Skenování HP** možnost **Zobrazovat náhled** nebo spusťte skenování v programu Centrum řešení HP. Další informace naleznete v části *[Zobrazení náhledu skenovaného](#page-13-0) [obrázku](#page-13-0)*.

<span id="page-9-0"></span>1. Umístěte předlohu podle referenční značky skenovanou stranou dolů na pracovní plochu.

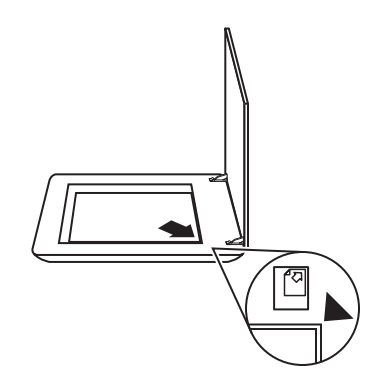

- 2. Stiskněte tlačítko Skenovat (S). Zobrazí se dialogové okno Skenování HP.
- 3. V dialogovém okně **Jakou předlohu skenujete?** klepněte na položku **Dokument** a potom vyberte jednu z následujících možností:
	- **Barevně** jedná se o výchozí nastavení.
	- **Stupně šedi** na rozdíl od možnosti Barevně převede všechny barevné předlohy na stupně šedi a vytvoří menší soubor.
	- **Černobíle** jedná se o nejlepší nastavení pro skenování černobílé grafiky, není však vhodné pro barevné předlohy ani předlohy ve stupních šedi, chcete-li zachovat detaily.
- 4. Klepněte na tlačítko **Skenovat**.
- 5. Po naskenování této stránky umístěte další stránku na sklo skeneru a klepnutím na tlačítko **Skenovat** naskenujte další dokument nebo stránku.
- 6. Po naskenování všech stránek klepněte na tlačítko **Hotovo**. Po klepnutí na tlačítko **Hotovo** program odešle naskenovaný soubor do zadaného umístění.

**Poznámka** Pokud vyberete funkci **Zobrazit náhled**, bude nutné na obrazovce náhledu skenování zahájit klepnutím na tlačítko **Přijmout**. Pokud budete chtít skenovat další stránky, klepněte po zobrazení výzvy na tlačítko **Ano**. Pokud chcete odeslat naskenované stránky do určeného umístění, klepněte na tlačítko **Ne**.

# **Skenování filmu**

Tato část obsahuje informace o používání adaptéru pro skenování průhledných předloh při skenování diapozitivů včetně 35mm kinofilmu a negativů.

Tipy týkající se skenování filmu naleznete v části *[Tipy pro skenování pr](#page-12-0)ůhledných předloh* [na stránce 11](#page-12-0).

- Skenování pozitivů (např[íklad 35mm diapozitiv](#page-10-0)ů)
- [Skenování negativ](#page-11-0)ů
- [Tipy pro skenování pr](#page-12-0)ůhledných předloh

# <span id="page-10-0"></span>**Skenování pozitivů (například 35mm diapozitivů)**

Adaptér pro skenování průhledných předloh (TMA) tohoto modelu umožňuje v závislosti na orientaci skenovat současně až dva 35mm diapozitivy. Ke skenování 35mm diapozitivů nebo negativů můžete použít držák diapozitivů, který je součástí integrovaného adaptéru TMA.

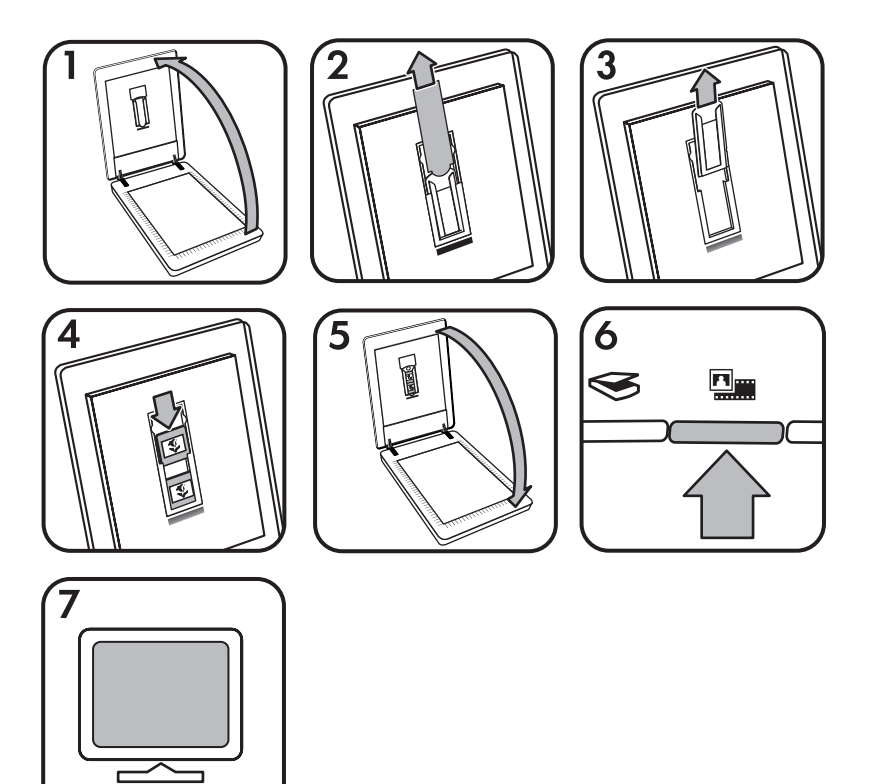

- 1. Otevřete víko skeneru.
- 2. Sejměte kryt adaptéru.
- 3. Z držáku diapozitivů vyjměte držák pásu negativu (je-li vložen).
- 4. Vložte diapozitivy do držáku diapozitivů. Diapozitivy vložte horní částí nahoru a přední stranou k sobě.
- 5. Zavřete víko skeneru.

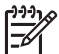

**Poznámka** Zkontrolujte, zda jsou diapozitivy rovné a nepřekrývají se. Tlačítko **Skenovat** stiskněte až po vložení diapozitivů a zavření víka.

- <sup>6.</sup> Stiskněte tlačítko **Skenovat film** (**WWA)** na skeneru nebo klepněte na tlačítko **Skenovat film** v programu Centrum řešení HP.
- 7. V dialogovém okně **Skenování HP** vyberte možnost **Obrázek**.

<span id="page-11-0"></span>8. Vyberte položku **Skenovat pozitivy, včetně 35mm diapozitivů, pomocí adaptéru TMA**.

Chcete-li zobrazit náhled naskenovaného obrázku, zaškrtněte na obrazovce políčko **Zobrazit náhled** nebo spusťte skenování v programu Centrum řešení HP.

- 9. Klepněte na tlačítko **Skenovat**.
- 10. Skenování dokončete podle pokynů na obrazovce. Naskenovaný materiál bude odeslán do cílového umístění, které jste vybrali v dialogovém okně Skenování HP.
- 11. Po dokončení skenování vyjměte diapozitivy. Uložte držák pásu negativu zpět do víka skeneru, kde nebude překážet.
- 12. Vyměňte kryt adaptéru TMA a zavřete víko skeneru.

### **Skenování negativů**

Chcete-li skenovat 35mm negativy, použijte držák pásu negativu. Držák pásu negativu je uložen v držáku diapozitivů, který je součástí integrovaného adaptéru pro skenování průhledných předloh (TMA).

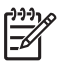

**Poznámka** Pro skenování 35mm negativů je nutné použít držák pásu negativu. Po dokončení vždy vraťte držák pásu negativu do příslušného úložného místa v držáku diapozitivů.

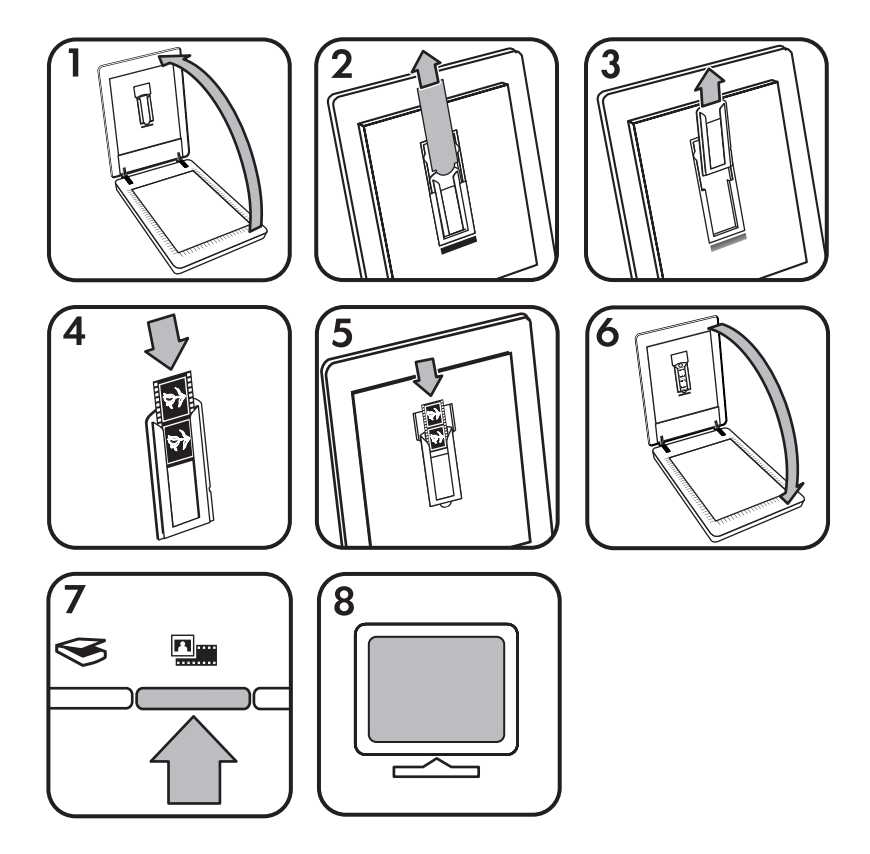

- <span id="page-12-0"></span>1. Otevřete víko skeneru.
- 2. Sejměte kryt adaptéru.
- 3. Z držáku diapozitivů vyjměte držák pásu negativu.
- 4. Umístěte pás negativu do držáku pásu negativu lesklou stranou k sobě.

**Poznámka** Negativy se mohou snadno poškodit. Dotýkejte se pouze okrajů pásu.

5. Vložte držák pásu negativu zpět do držáku diapozitivů.

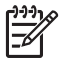

**Poznámka** Pokud je v držáku pásu negativu nevyužité místo, zatlačte negativy zcela ke spodní straně držáku a pak posuňte kryt adaptéru TMA tak, aby zakryl prázdný prostor.

- 6. Zavřete víko skeneru.
- 7. Stiskněte tlačítko **Skenovat film** ( ) na skeneru nebo klepněte na tlačítko **Skenovat film** v programu Centrum řešení HP.
- 8. V dialogovém okně **Skenování HP** vyberte možnost **Obrázek**.
- 9. Vyberte položku **Skenovat negativy pomocí adaptéru pro skenování průhledných předloh (TMA)**. Chcete-li zobrazit náhled naskenovaného obrázku, zaškrtněte na obrazovce políčko **Zobrazit náhled** nebo spusťte skenování v programu Centrum řešení HP.
- 10. Klepněte na tlačítko **Skenovat**.
- 11. Skenování dokončete podle pokynů na obrazovce. Naskenovaný materiál bude odeslán do cílového umístění, které jste vybrali v dialogovém okně Skenování HP.
- 12. Po dokončení skenování vyjměte pás negativu. Uložte držák pásu negativu zpět do víka skeneru, kde nebude překážet.
- 13. Vyměňte kryt adaptéru TMA a zavřete víko skeneru.

# **Tipy pro skenování průhledných předloh**

- Chcete-li skenovat předlohy větší, než umožňuje adaptér TMA pro skenování průhledných předloh, umístěte průhlednou předlohu na sklo skeneru, položte na ni bílý papír a skenujte jako obvykle.
- Při skenování diapozitivu nebo negativu o šířce 35 mm zvětší software skeneru automaticky obrázek přibližně na 10 × 15 cm (4 x 6 palců). Chcete-li konečný obrázek zvětšit nebo zmenšit, nastavte měřítko na požadovanou velikost pomocí nástroje **Změnit velikost** v softwaru skeneru. Skener naskenuje předlohu ve velikosti, kterou vyberete, a příslušným způsobem upraví rozlišení skenování. Další informace můžete vyhledat pomocí karty **Rejstřík** v nápovědě na obrazovce. Do pole pro klíčové slovo zadejte slovo **změna velikosti** a v seznamu klepněte na položku **obrázky v programu Skenování HP**.
- Chcete-li pomocí adaptéru TMA skenovat pozitivy, například 35mm diapozitivy, nebo negativy, stiskněte tlačítko **Skenovat film** ( ) nebo klepněte na tlačítko **Skenovat film** v programu Centrum řešení HP.

# <span id="page-13-0"></span>**Zobrazení náhledu skenovaného obrázku**

Pokud chcete zobrazit náhled skenovaného obrázku, spusťte skenování v programu Centrum řešení HP nebo klepněte v dialogovém okně **Skenování HP** na tlačítko **Zobrazit náhled**.

Chcete-li změnit nastavení tlačítek skeneru tak, aby se v programu vždy zobrazoval náhled obrázku nebo dokumentu, přejděte k části *Změ[na nastavení skenování](#page-15-0)* [na stránce 14.](#page-15-0)

# **Vytváření kopií**

Pomocí tlačítka **Kopírovat** (a) můžete předlohu naskenovat a odeslat ji do tiskárny.

Tlačítko **Kopírovat** na čelním panelu je určeno ke skenování a tisku předlohy na skle skeneru. Pokud chcete obrázek změnit, například zesvětlit, ztmavit nebo upravit jeho velikost, klepněte v dialogovém okně **Kopírování HP** na tlačítko **Storno**. Upravte nastavení a dokončete skenování. Pokud používáte program Centrum řešení HP, můžete také klepnout na tlačítko **Kopírovat** a upravit nastavení na obrazovce s náhledem.

- 1. Umístěte předlohu podle referenčních značek skenovanou stranou dolů na sklo skeneru.
- 2. Stiskněte tlačítko **Kopírovat** (a). Kopie budou vytištěny na výchozí tiskárně.

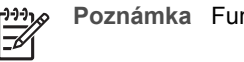

**Poznámka** Funkce kopírování náhled neposkytuje.

# **Skenování do souboru formátu PDF**

Pomocí tlačítka **Skenovat do PDF** ( $\mathbb{F}_{\text{per}}$ ) naskenujte dokument nebo obrázek a uložte jej jako soubor formátu PDF.

1. Umístěte předlohu podle referenční značky skenovanou stranou dolů na pracovní plochu.

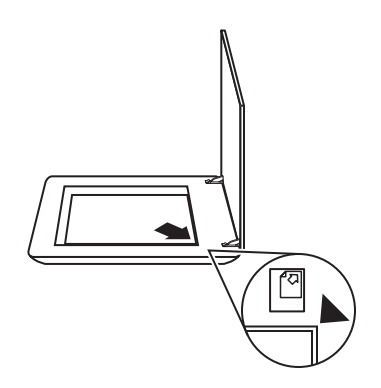

2. Stiskněte tlačítko **Skenovat do PDF** ( $\mathbb{F}_{\text{pop}}$ ). Zobrazí se dialogové okno **Skenování HP**.

- <span id="page-14-0"></span>3. V dialogovém okně **Jakou předlohu skenujete?** klepněte na položku **Dokument** a potom vyberte jednu z následujících možností:
	- **Barevně** výchozí nastavení.
	- **Stupně šedi** na rozdíl od možnosti Barevně převede všechny barevné předlohy na stupně šedi a vytvoří menší soubor.
	- **Černobíle** jedná se o nejlepší nastavení pro skenování černobílé grafiky, není však vhodné pro barevné předlohy ani předlohy ve stupních šedi, chcete-li zachovat detaily.
- 4. V rozevíracím seznamu **Skenovat do** vyberte možnost **Skenovat do souboru** nebo zvolte jinou možnost, jako například **El. pošta**. Zkontrolujte, zda je v rozevíracím seznamu **Typ souboru** zvolena možnost **PDF**. Chcete-li vybrat umístění pro ukládaný soubor, klepněte na tlačítko **Skenovat do souboru Možnosti ukládání**.
- 5. Klepněte na tlačítko **Skenovat**.
- 6. Po naskenování této stránky umístěte další stránku na sklo skeneru a klepnutím na tlačítko **Skenovat** naskenujte další dokument nebo stránku.
- 7. Po naskenování všech stránek klepněte na tlačítko **Hotovo**. Po klepnutí na tlačítko **Hotovo** program odešle naskenovaný soubor do zadaného umístění.

# **Odeslání dokumentu nebo obrázku elektronickou poštou**

Podle uvedených pokynů naskenujte obrázky nebo dokumenty ze skla skeneru a odešlete je do podporovaného programu elektronické pošty jako přílohu.

1. Umístěte předlohu podle referenční značky skenovanou stranou dolů na pracovní plochu.

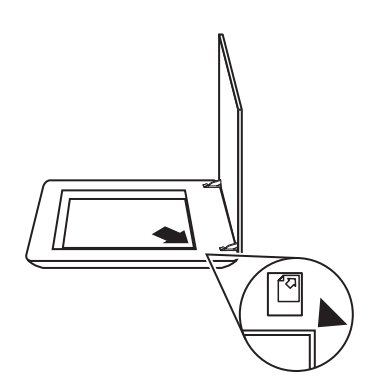

- 2. Stiskněte tlačítko **Skenovat** ( ). Zobrazí se dialogové okno **Skenování HP**.
- 3. V dialogovém okně **Jakou předlohu skenujete?** klepněte na položku **Dokument** nebo **Obrázek** a pak zvolte vhodné možnosti pro skenovaný dokument nebo obrázek.
- 4. V oblasti **Skenovat do** zvolte možnost **El. pošta**.
- 5. Klepněte na tlačítko **Skenovat**.
- <span id="page-15-0"></span>6. Po naskenování první stránky dokumentu nebo obrázku umístěte na sklo další stránku a klepnutím na tlačítko **Skenovat** naskenujte další stránku dokumentu nebo obrázek.
- 7. Po naskenování všech stránek klepněte na tlačítko **Hotovo**. Po klepnutí na tlačítko **Hotovo** program odešle naskenovaný soubor do výchozího programu elektronické pošty

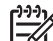

- **Poznámka** Pokud vyberete funkci **Zobrazit náhled**, bude nutné na obrazovce náhledu skenování zahájit klepnutím na tlačítko **Přijmout**. Pokud budete chtít skenovat další stránky, klepněte po zobrazení výzvy na tlačítko **Ano**. Pokud chcete odeslat naskenované stránky do určeného umístění, klepněte na tlačítko **Ne**.
- 8. Ve výchozím programu elektronické pošty vytvořte elektronickou zprávu a odešlete ji s naskenovaným obrázkem jako přílohou. Chcete-li před odesláním zprávy el. pošty naskenovaný obrázek zobrazit, poklepejte na přílohu.

**Poznámka** Pokud chcete změnit program el. pošty, spusťte pomocí ikony na ploše nebo pomocí nabídky **Start** software Centrum řešení HP, klepněte na kartu skeneru, klepněte na tlačítko **Nastavení** a potom vyberte položku **Nastavení el. pošty**. Zobrazí se dialogové okno **Nastavení el. pošty**. Vyberte požadovaný program el. pošty a klepněte na tlačítko **OK**.

# **Změna nastavení skenování**

V programu Centrum řešení HP můžete změnit velké množství nastavení skenování, včetně následujících možností:

- Nastavení tlačítek čelního panelu skeneru
- Nastavení tlačítek skenování Centra řešení HP
- Předvolby skenování, například automatickou expozici

Chcete-li zobrazit nebo změnit nastavení skenování, spusťte program **Centrum řešení HP** a vyberte kartu zařízení. Klepněte na položku **Nastavení**, přejděte na položku **Nastavení skenování** a pak vyberte typ nastavení, která chcete zobrazit nebo změnit. Nápovědu k nastavením získáte klepnutím na tlačítko **Nápověda**.

# <span id="page-16-0"></span>**2 Péče a údržba**

Tato část obsahuje informace o péči o skener a jeho údržbě.

- Čištění skla skeneru
- Čištění adaptéru pro skenování průhledných předloh (TMA)
- Objednávání spotř[ebního materiálu a pom](#page-17-0)ůcek pro údržbu skeneru

Pravidelné čištění skeneru přispívá ke kvalitnějším výsledkům skenování. Rozsah potřebné péče závisí na mnoha faktorech, mezi které patří frekvence používání a prostředí. Pravidelné čištění by mělo být prováděno podle potřeby.

Veškeré postupy péče a údržby, které je potřeba u skeneru provádět, naleznete v části Péče a údržba v nápovědě na obrazovce. V programu Centrum řešení HP klepněte na položku **Nápověda** a vyberte část nápovědy pro daný model skeneru.

Pravidelné čištění a údržba by měla zahrnovat vyčištění skla skeneru a adaptéru pro skenování průhledných předloh (TMA) .

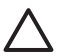

**Upozornění** Nevkládejte do skeneru předměty s ostrými hranami. Mohlo by dojít k poškození skeneru. Před položením předlohy na sklo skeneru zkontrolujte, zda na předloze není vlhké lepidlo, retušovací barva nebo jiné látky, které by se mohly přenést na sklo.

# **Čištění skla skeneru**

- 1. Odpojte kabel USB a napájecí kabel od skeneru.
- 2. Sklo skeneru vyčistěte měkkým hadříkem, který nepouští vlákna, s naneseným neagresivním přípravkem na čištění skla a usušte suchým měkkým hadříkem nepouštějícím vlákna.

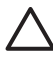

**Upozornění** Používejte pouze přípravek na čištění skla. Nepoužívejte brusné čisticí prostředky, aceton, benzen ani chlorid uhličitý. Uvedené prostředky mohou sklo skeneru poškodit. Nepoužívejte izopropylalkohol, který může na skle zanechat skvrny.

Nenanášejte přípravek na čištění skla přímo na sklo. Při použití nadměrného množství může přípravek proniknout podél okrajů skla do skeneru a poškodit ho. 3. Po vyčištění opět připojte kabel USB a napájecí kabel ke skeneru.

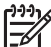

**Poznámka** Pokyny k čištění spodní strany skla skeneru naleznete na adrese [www.hp.com/support](http://www.hp.com/support).

# **Čištění adaptéru pro skenování průhledných předloh (TMA)**

Adaptér pro skenování průhledných předloh očistěte suchým a měkkým hadříkem. V případě potřeby adaptér otřete hadříkem s lehkou vrstvou přípravku na čištění skla.

# <span id="page-17-0"></span>**Objednávání spotřebního materiálu a pomůcek pro údržbu skeneru**

Pomůcky pro údržbu můžete zakoupit online na webovém serveru podpory skeneru na adrese [www.hp.com/buy/parts.](http://www.hp.com/buy/parts)

# <span id="page-18-0"></span>**3 Řešení potíží**

Tato část obsahuje řešení běžných problémů se skenerem a s adaptérem pro skenování průhledných předloh (TMA).

- Potíže při inicializaci skeneru nebo potíže s hardwarem
- [Potíže s používáním skeneru](#page-19-0)
- [Problémy s diapozitivy, negativy a adaptérem TMA](#page-22-0)

# **Potíže při inicializaci skeneru nebo potíže s hardwarem**

Tato část obsahuje řešení potíží vzniklých při inicializaci a potíží s hardwarem.

- Resetování skeneru
- Kontrola funkčnosti hardwaru skeneru
- Skener př[estal fungovat správn](#page-19-0)ě
- [Další informace o](#page-19-0) řešení potíží

#### **Resetování skeneru**

Pokud se při pokusu o použití skeneru zobrazí chybová zpráva jako "Inicializace skeneru se nezdařila" nebo "Skener nelze nalézt", postupujte podle následujících pokynů:

- 1. Pokud je spuštěný program HP Photosmart, ukončete jej.
- 2. Odpojte kabel připojující skener k počítači.
- 3. Vypněte počítač a po 60 sekundách jej opět zapněte.
- 4. Znovu připojte kabel připojující skener k počítači.
	- Zkontrolujte, zda je kabel USB správně připojen k zadní části skeneru. Symbol USB na konci kabelu (na konektoru) musí mířit vzhůru. Při správném připojení se konektor USB zdá být mírně uvolněný. Při nesprávném připojení se konektor USB zdá být připojený příliš pevně.
	- Zkuste kabel USB připojit do jiného portu USB v počítači.

### **Kontrola funkčnosti hardwaru skeneru**

Pokud si myslíte, že došlo k potížím s hardwarem skeneru, zkontrolujte, zda jsou ke skeneru, počítači a zdroji napájení pevně připojeny všechny kabely. Jsou-li kabely řádně připojeny, ověřte, že je skener zapnutý, a potom podle následujícího postupu skener vyzkoušejte:

- 1. Odpojte kabel USB a napájecí kabel od skeneru.
- 2. Znovu připojte kabel USB a napájecí kabel ke skeneru.

Vozík skeneru se posune asi o 25 mm vpřed a vzad a lampa se rozsvítí.

Pokud se vozík neposune a lampa skeneru nerozsvítí, patrně nastaly potíže s hardwarem. Další informace naleznete v části *Skener př[estal fungovat správn](#page-19-0)ě* [na stránce 18.](#page-19-0)

# <span id="page-19-0"></span>**Skener přestal fungovat správně**

Pokud skener přestane skenovat, postupujte podle následujících pokynů v uvedeném pořadí. Po každém kroku zkuste spustit skenování a zjistěte, zda skener funguje. Pokud budou potíže přetrvávat, přejděte k dalšímu kroku v pořadí.

- 1. Pravděpodobně je uvolněný některý kabel. Zkontrolujte, zda jsou kabel USB i kabel napájení řádně připojeny.
- 2. Vypněte skener pomocí vypínače, počkejte 60 sekund a pak jej opět zapněte.
- 3. Znovu spusťte počítač.
- 4. V počítači mohlo dojít ke konfliktu softwaru. Pravděpodobně bude nutné odinstalovat a znovu nainstalovat software skeneru.
	- a. Klepněte na tlačítko **Start**, přejděte na příkaz **Nastavení** a klepněte na položku **Ovládací panely** (v systému Windows XP klepněte na tlačítko **Start** a pak klepněte na příkaz **Ovládací panely**).
	- b. Klepněte na položku **Přidat nebo odebrat programy** a pak vyberte položku **HP Scanjet G3010**.
	- c. Klepněte na tlačítko **Odebrat**.
	- d. Klepněte na položku **Přidat nebo odebrat programy** a pak vyberte program **HP Photosmart**.
	- e. Klepněte na tlačítko **Odebrat**.
- 5. Program HP Photosmart můžete znovu nainstalovat z disku CD dodaného se skenerem. Po vložení disku CD do počítače se automaticky spustí rozhraní pro instalaci. Vyberte instalaci programu **HP Photosmart**.

Pokud skener stále nepracuje, navštivte stránku [www.hp.com/support](http://www.hp.com/support) nebo se obraťte na oddělení podpory zákazníků společnosti HP.

### **Další informace o řešení potíží**

Pokud jste nainstalovali program HP Photosmart, můžete k řešení dalších problémů se skenerem použít nápovědu na obrazovce. Chcete-li zpřístupnit nápovědu, poklepejte na ikonu **Centrum řešení HP** na ploše a pak klepněte na položku **Nápověda a podpora**. V části **Dokumentace** klepněte na položku **Nápověda k produktu**. Systém nápovědy poskytuje informace o hardwaru fotografického skeneru HP Scanjet G3010 a také o programech HP Photosmart a Skenování HP. Další informace naleznete v části **Řešení problémů se skenováním** v obecné části **Řešení problémů a technická podpora** nápovědy.

# **Potíže s používáním skeneru**

- [Skener se neda](#page-20-0)ří zapnout
- Skener nezač[ne skenovat hned](#page-20-0)
- Zřejmě [nefungují tla](#page-20-0)čítka
- [Problémy se skenováním dokument](#page-21-0)ů nebo textu (OCR)
- [Naskenovaný obrázek je neostrý](#page-21-0)
- Skenování př[edloh je velmi pomalé](#page-21-0)
- Je třeba vyč[istit sklo skeneru](#page-22-0)

#### <span id="page-20-0"></span>**Skener se nedaří zapnout**

Pokud se skener nezapne při stisknutí tlačítek na čelním panelu skeneru, zkontrolujte, zda nedošlo k těmto možným problémům:

- Skener může být odpojen. Zkontrolujte, zda není napájecí kabel odpojen od skeneru nebo od zdroje napájení.
- Skener je pravděpodobně vypnutý. Zkontrolujte, zda je vypínač skeneru v poloze Zapnuto.
- Zkontrolujte, zda kabel adaptéru pro skenování průhledných předloh nebyl odpojen od skeneru.

#### **Skener nezačne skenovat hned**

Pokud jste skener delší dobu nepoužívali, bude před skenováním pravděpodobně nutné nechat lampu skeneru zahřát. V takovém případě bude nutné po stisknutí tlačítka chvíli počkat, než bude skener připraven ke skenování.

#### **Zřejmě nefungují tlačítka**

Po každém kroku zkuste spustit skenování a zjistěte, zda tlačítka pracují. Pokud nefungují, přejděte k dalšímu kroku v pořadí.

- Pravděpodobně je uvolněný některý kabel. Zkontrolujte, zda je kabel USB i kabel adaptéru TMA řádně připojen.
- Vypněte skener pomocí vypínače a pak jej znovu zapněte.
- Znovu spusťte počítač.
- Tlačítka jsou možná neaktivní. Postupujte podle následujících pokynů:
	- Otevřete **Ovládací panely**, klepněte na panel **Skenery a fotoaparáty** a vyberte ze seznamu příslušný model skeneru.
	- Otevřete okno **Vlastnosti** a pak klepněte na kartu **Události**. Ze seznamu **Události skeneru** vyberte položku **Stisknutí tlačítka Skenovat dokument**.
	- Zkontrolujte, zda je vybrána možnost **Software Skenování HP**.
	- **Operační systémy Windows 98 a Windows 2000**: Zkontrolujte, zda není vybrána možnost **Zakázat události zařízení**.
	- **Operační systémy Windows Me a Windows XP**: Zkontrolujte, zda není vybrána možnost **Neprovádět žádnou akci**.

# <span id="page-21-0"></span>**Problémy se skenováním dokumentů nebo textu (OCR)**

Pomocí softwaru OCR (optické rozpoznávání znaků) může skener převést text skenované stránky na text, který můžete v počítači upravovat.

- Pokud text naskenujete, ale nelze ho upravovat, zkontrolujte, zda jste použili tyto volby:
	- **Skenování HP** (Vyberte možnost **Dokument**.)
	- **Skenovat do** (Vyberte textový editor nebo možnost **Uložit do souboru**.)

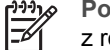

**Poznámka** Jestliže vyberete položku **Uložit do souboru**, vyberte z rozevíracího seznamu **Typ souboru** typ textového souboru.

- Naskenovaný text se na obrazovce počítače nemusí zobrazit přesně tak, jak vypadá na předloze, zvláště pokud předloha obsahuje nevýrazný nebo rozmazaný text. Některé znaky mohou být zobrazeny nesprávně, některé mohou chybět. Při úpravách naskenovaný text kontrolujte podle předlohy a podle potřeby opravte.
- Chcete-li změnit možnosti pro skenování textu, klepněte v úvodním okně **Jakou předlohu skenujete?** na tlačítko **Nastavení skenování dokumentů.**

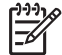

**Poznámka** Software OCR se instaluje automaticky při instalaci softwaru Skenování HP během instalace skeneru.

# **Naskenovaný obrázek je neostrý**

Skenovaná předloha musí být v těsném kontaktu se sklem skeneru. Pokud výsledný obrázek není ostrý, zkontrolujte, zda je předloha přiložena těsně k pracovní ploše.

### **Skenování předloh je velmi pomalé**

- Jestliže skenujete dokument pro úpravu textu, bude skener zpomalen programem pro optické rozpoznávání znaků (OCR). Nejedná se o závadu. Počkejte, až se skenování dokončí.
- Některá výchozí nastavení mohou způsobit pomalejší skenování. Spusťte program Centrum řešení HP, klepněte na možnost **Nastavení**, pak klepněte na možnost **Předvolby a nastavení skenování** a pak na možnost **Předvolby skenování**. Na kartě **Kvalita a rychlost** zrušte zaškrtnutí políčka **Skenovat při maximální bitové hloubce**.
- Pravděpodobně je nastaveno příliš vysoké rozlišení. Nastavte nižší stupeň rozlišení. Software skeneru volí automaticky rozlišení pro nejlepší poměr kvality obrázku a velikosti souboru.

Chcete-li rozlišení změnit, spusťte program Centrum řešení HP a klepněte na možnost **Nastavení**. Klepněte na možnost **Nastavení a předvolby skenování** a potom klepněte na možnost **Nastavení tlačítek**. Zobrazí se dialogové okno **Nastavení tlačítek**. Klepněte na kartu pro tlačítko **Skenovat dokument (Centrum řešení)** nebo pro tlačítko **Cíl skenované předlohy** a pak klepněte na tlačítko **Nastavení skenování dokumentů**. Zobrazí se dialogové okno **Nastavení skenování dokumentů**. V rozevíracím seznamu vyberte nové rozlišení.

### <span id="page-22-0"></span>**Je třeba vyčistit sklo skeneru**

Vyčistěte sklo skeneru v následujících případech:

- Na skle je inkoust.
- Na skle jsou otisky prstů.
- Předlohy jsou silně zaprášené nebo znečištěné.
- Na naskenovaných obrázcích jsou šmouhy nebo jiné známky znečištění.
- Sklo je orosené nebo zaprášené.

Před skenováním dalšího obrázku nechte sklo zcela oschnout.

Další podrobnosti naleznete v části *Péče a údržba* [na stránce 15](#page-16-0).

# **Problémy s diapozitivy, negativy a adaptérem TMA**

Tato část slouží k řešení potíží při skenování 35mm diapozitivů nebo negativů z adaptéru pro skenování průhledných předloh.

- Obrázek nelze zvětšit
- Tisknou se nesprávné barvy nebo je obrázek příliš světlý nebo tmavý
- [Na naskenovaném obrázku se objevují te](#page-23-0)čky nebo pruhy
- [Naskenované obrázky jsou tmavé](#page-23-0)
- [Adaptér pro skenování pr](#page-23-0)ůhledných předloh (TMA) vůbec nefunguje
- Po vybrání diapozitivů nebo negativů v dialogovém okně [Skenování je v adaptéru](#page-23-0) pro skenování průhledných př[edloh pouze neostré nebo žádné sv](#page-23-0)ětlo

# **Obrázek nelze zvětšit**

informace můžete vyhledat pomocí karty **Rejstřík** v nápovědě na obrazovce. Do pole pro klíčové slovo zadejte slovo **změna velikosti** a v seznamu klepněte na položku **obrázky v programu Skenování HP**. Možná jste použili příkaz **Přiblížit**, který mění pouze zobrazení na obrazovce. Chceteli změnit velikost naskenovaného obrázku, použijte příkaz **Změnit velikost**. Další

### **Tisknou se nesprávné barvy nebo je obrázek příliš světlý nebo tmavý**

- Software možná nastavuje expozici pro celou oblast, a nikoli pouze pro jeden diapozitiv nebo negativ. Vyberte a přetáhněte úchyty tak, abyste vybrali přesně tu oblast, kterou chcete skenovat.
- Pokud skenujete pomocí adaptéru pro skenování průhledných předloh (TMA) menší než maximální počet diapozitivů, zakryjte zbývající oblast v držáku diapozitivů krytem adaptéru TMA. Ochrana zaručuje, že do skenované předlohy nepronikne žádné dodatečné světlo.
- Pokud skenujete pomocí adaptéru pro skenování průhledných předloh (TMA) menší než maximální počet negativů, zakryjte zbývající oblast v držáku negativů krytem adaptéru TMA. Ochrana zaručuje, že do skenované předlohy nepronikne žádné dodatečné světlo.
- Nastavení pro průhledné materiály je obrácené. Ujistěte se, že jste pro diapozitivy použili možnost **Skenovat pozitivy, včetně 35mm diapozitivů, pomocí adaptéru TMA** a pro negativy možnost **Skenovat negativy pomocí adaptéru pro skenování průhledných předloh (TMA)**.

# <span id="page-23-0"></span>**Na naskenovaném obrázku se objevují tečky nebo pruhy**

- Zkontrolujte, zda není původní diapozitiv nebo negativ poškozený nebo zničený.
- Adaptér pro skenování průhledných předloh očistěte suchým a měkkým hadříkem. V případě potřeby na hadřík naneste lehkou vrstvu neagresivního čističe skla. Před skenováním dalšího obrázku nechte sklo zcela oschnout.

# **Naskenované obrázky jsou tmavé**

- Dříve, než klepnete na tlačítko **Skenovat** nebo **Přijmout**, zkontrolujte, zda světelný zdroj adaptéru pro skenování průhledných předloh svítí.
- Žárovka ve světelném zdroji adaptéru TMA je pravděpodobně prasklá nebo nefunguje. Je-li žárovka prasklá, je třeba ji vyměnit.
- Oblast výběru pravděpodobně není správně nastavena. Nastavte oblast výběru, která obsahuje pouze fotografii bez okrajů.

# **Adaptér pro skenování průhledných předloh (TMA) vůbec nefunguje**

Pravděpodobně není správně zapojen kabel. Zkontrolujte, zda je kabel adaptéru TMA pevně připojen k portu TMA v zadní části skeneru.

# **Po vybrání diapozitivů nebo negativů v dialogovém okně Skenování je v adaptéru pro skenování průhledných předloh pouze neostré nebo žádné světlo**

Po každém kroku zkuste spustit skenování a zjistěte, zda skener funguje. Pokud nefungují, přejděte k dalšímu kroku v pořadí.

- 1. Zkontrolujte, zda je adaptér pro skenování průhledných předloh připojen ke skeneru.
- 2. Ujistěte se, že je v dialogovém okně Skenování HP vybrána možnost **Skenovat pozitivy, včetně 35mm diapozitivů, pomocí adaptéru TMA** nebo **Skenovat negativy pomocí adaptéru pro skenování průhledných předloh (TMA)**.
- 3. Žárovka ve zdroji světla adaptéru TMA pravděpodobně není funkční. Klepněte na tlačítko **Skenovat film** (**WW)** a zkontrolujte osvícení. Je-li žárovka prasklá, je třeba ji vyměnit. Pokyny naleznete v Příručce instalace a podpory. Chcete-li příručku zpřístupnit, klepněte na tlačítko **Start**, ukažte na příkaz **Programy** nebo **Všechny programy**, ukažte na položku **HP**, **Scanjet**, **G3010** a pak klepněte na položku **Příručka instalace a podpory**.
- 4. Adaptér pro skenování průhledných předloh TMA se krátkou dobu zahřívá. Počkejte několik sekund, zda se nerozsvítí světlo. Chcete-li dosáhnout nejlepší kvality skenování, nechte lampu adaptéru pro skenování průhledných předloh (TMA) alespoň 30 sekund zahřát.

# <span id="page-24-0"></span>**Rejstřík**

# **A**

adaptér pro skenování průhledných předloh čištění [15](#page-16-0) řešení potíží [21](#page-22-0) skenování diapozitivů [8](#page-9-0) skenování diapozitivů a negativů [11](#page-12-0) skenování negativů [10](#page-11-0)

# **C**

Centrum řešení informace [3](#page-4-0) nápověda [2](#page-3-0) nastavení [14](#page-15-0) použití ke skenování [5](#page-6-0) Centrum řešení HP informace [3](#page-4-0)

# **Č**

čelní panel, tlačítka informace [4](#page-5-0) nastavení [14](#page-15-0) použití ke skenování [5](#page-6-0) řešení potíží [19](#page-20-0) čištění adaptér pro skenování průhledných předloh [15](#page-16-0) sklo skeneru [15](#page-16-0)

# **D**

diapozitivy řešení potíží [21](#page-22-0) skenování [8,](#page-9-0) [9](#page-10-0), [11](#page-12-0) dokumenty el. pošta [13](#page-14-0) skenování [7](#page-8-0)

# **F**

film řešení potíží [21](#page-22-0) skenování [8,](#page-9-0) [10](#page-11-0), [11](#page-12-0) fólie, skenování [11](#page-12-0) fotografie skenování [6](#page-7-0) typy předlohy [6](#page-7-0)

# **H**

HP Photosmart informace [3](#page-4-0) nastavení [14](#page-15-0)

### **K**

kopírování ze skla skeneru [12](#page-13-0) kresby skenování [6](#page-7-0) typy předlohy [6](#page-7-0)

# **N**

náhled obrazu [12](#page-13-0) nápověda [2](#page-3-0) nápověda na obrazovce [2](#page-3-0) nastavení skenování [14](#page-15-0) nástroj Button Disable Utility (nástroj pro blokování tlačítek) [3](#page-4-0) negativy řešení potíží [21](#page-22-0) skenování [8](#page-9-0), [10,](#page-11-0) [11](#page-12-0) neostré obrázky, řešení potíží [20](#page-21-0)

# **O**

objednávání spotřebního materiálu pro údržbu [16](#page-17-0) obrázky el. pošta [13](#page-14-0) skenování [6](#page-7-0) skenování více položek [7](#page-8-0) typy předlohy [6](#page-7-0) **OCR** řešení potíží [20](#page-21-0) odesílání naskenovaných položek e-mailem [13](#page-14-0)

# **P**

PDF, skenování [12](#page-13-0) Photosmart informace [3](#page-4-0) nastavení [14](#page-15-0) předlohy

typy [6](#page-7-0) přílohy, el. pošta [13](#page-14-0)

# **R**

resetování skeneru [17](#page-18-0) rozhraní TWAIN použití ke skenování [5](#page-6-0) rozmazané obrázky, řešení potíží [20](#page-21-0) rychlost, řešení potíží [19,](#page-20-0) [20](#page-21-0)

# **Ř**

řešení potíží diapozitivy [21](#page-22-0) napájení [19](#page-20-0) negativy [21](#page-22-0) neostré obrázky [20](#page-21-0) resetování skeneru [17](#page-18-0) rychlost [19](#page-20-0), [20](#page-21-0) skener [18](#page-19-0) test hardwaru skeneru [17](#page-18-0) tlačítka [19](#page-20-0)

# **S**

skener resetování [17](#page-18-0) řešení potíží [18](#page-19-0) test hardwaru [17](#page-18-0) skenování dokumenty [7](#page-8-0) el. pošta [13](#page-14-0) náhled obrazu [12](#page-13-0) obrázky [6](#page-7-0) pomocí tlačítek čelního panelu [5](#page-6-0) průhledné předlohy [8,](#page-9-0) [11](#page-12-0) typy předlohy [6](#page-7-0) více obrázků [7](#page-8-0) ze softwaru TWAIN [5](#page-6-0) z programu Centrum řešení HP [5](#page-6-0) skenování více obrázků [7](#page-8-0) sklo, čištění [15](#page-16-0) sklo skeneru, čištění [15](#page-16-0) software nápověda [2](#page-3-0)

nastavení [14](#page-15-0) použití ke skenování [5](#page-6-0) soubory PDF, skenování [4](#page-5-0) spotřební materiál, objednání [16](#page-17-0) spotřební materiál, údržba [16](#page-17-0)

#### **T**

test hardwaru [17](#page-18-0) test hardwaru skeneru [17](#page-18-0) text, upravitelný řešení potíží [20](#page-21-0) tlačítka čelního panelu informace [4](#page-5-0) nastavení [14](#page-15-0) použití ke skenování [5](#page-6-0) řešení potíží [19](#page-20-0) tlačítko El. pošta [4](#page-5-0) tlačítko Kopírovat [4](#page-5-0), [12](#page-13-0) tlačítko Skenovat [4](#page-5-0), [6,](#page-7-0) [7](#page-8-0) tlačítko Skenovat do PDF [12](#page-13-0) tlačítko Skenovat do Share [4](#page-5-0) tlačítko Skenovat film [4](#page-5-0)

#### **U**

upravitelný text řešení potíží [20](#page-21-0) usnadnění [2](#page-3-0)

#### **W**

webové stránky objednávání spotřebního materiálu pro údržbu [16](#page-17-0)

#### **Z**

zapnutí, řešení potíží [19](#page-20-0) zapnutí napájení, řešení potíží [19](#page-20-0)